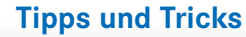

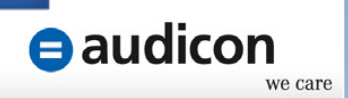

# **AuditSolutions**

Tipps & Tricks - Mai 2015

Hinweis: Die aktuellen Tipps & Tricks beziehen sich auf die Programmversionen AuditAgent 2012.00.078 und AuditTemplate 14.00.180 Rev A.

## **Thema: Bearbeiten von Prüfprogrammen in AuditTemplate**

Die in AuditTemplate zur Verfügung stehenden Prüfprogramme und Checklisten bieten themenbezogene Inhalte und Prüfungshandlungen. Gemäß der Philosophie des Blank-Sheet-Approachs werden die Inhalte der einzelnen Dokumente auf die Dokumentationsanforderungen beschränkt und nicht jeder denkbare exotische Sonderfall wird abgebildet. (Dies wird in der Regel bei einem Checklistenansatz versucht und resultiert in sehr umfangreichen Checklisten.)

Zur Philosophie des Blank-Sheet-Approachs gehört es ebenfalls, dass der Prüfer sich das Prüfprogramm bzw. die Prüfungshandlungen entsprechend der Prüfungssituation/-strategie selbst zusammenstellt.

Die Prüfprogramme in AuditTemplate sind so flexibel konzipiert, dass Sie die Inhalte an Ihre Prüfungssituation anpassen können. Dabei haben Sie die Möglichkeit, bestehende Inhalte zu bearbeiten, nicht benötigte Prüfungshandlungen zu löschen und weitere Prüfungshandlungen einzufügen.

# Gehen Sie zum Bearbeiten von Prüfungshandlungen wie folgt vor:

- Öffnen Sie das Dokument (Prüfprogramm oder Checkliste), das Sie bearbeiten möchten.
- Aktivieren Sie in Vorbereitung auf die redaktionelle Überarbeitung des Dokuments im CaseView Menü Ansicht die Option Erweiterter Anwendermodus. Dadurch werden Absatzmarken, Tabulatoren und die Symbolleiste für Formatierungen eingeblendet.
- Führen Sie zum Bearbeiten einer bestehenden Prüfungshandlung einen Rechtsklick auf die entsprechende Prüfungshandlung aus und aktivieren Sie im Kontextmenü den Eintrag Editierbar. Die Inhalte werden nun für die Bearbeitung freigeschaltet.
- Speichern Sie nach Abschluss der Bearbeitung das Dokument. Dadurch wird der freigeschaltete Bereich wieder gesperrt.
	- Aktivieren Sie im Menü Dokument den Eintrag Optionen zum Hervorheben anzeigen und anschließend in dem nun eingeblendeten Bereich Optionen zum Hervorheben die Option Bearbeitete Prüfungshandlungen hervorheben. Auf diese Weise können Sie sich die Änderungen anzeigen lassen und diese überprüfen.

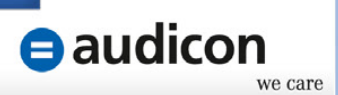

## Gehen Sie zum Löschen von Prüfungshandlungen wie folgt vor:

Öffnen Sie das betreffende Dokument.

Führen Sie einen Rechtsklick auf der entsprechenden Prüfungshandlung aus und wählen Sie im Kontextmenü den Eintrag Prüfungshandlung ... löschen. (Das Löschen einer Prüfungshandlung bietet sich beispielsweise an, wenn der Sachverhalt bei dem Mandanten nicht relevant ist.)

 $\boldsymbol{J}$ 

 $\bullet$ 

 $\blacktriangledown$ 

Aktivieren Sie im Menü Prüfungshandlungen die Option Gelöschte Prüfungshandlungen überprüfen, um sich die gelöschten Inhalte anzeigen zu lassen. Daraufhin werden die gelöschten Prüfungshandlungen blau dargestellt.

Sie können eine zuvor gelöschte Prüfungshandlung wiederherstellen, indem Sie einen Rechtsklick auf die betreffende (nun blau formatierte) Prüfungshandlung ausführen und im Kontextmenü die Option Prüfungshandlung … wiederherstellen wählen.

## Gehen Sie zum Einfügen von Prüfungshandlungen wie folgt vor:

Öffnen Sie das betreffende Dokument.

Führen Sie einen Rechtsklick auf der Prüfungshandlung aus, nach der die neue Prüfungshandlung eingefügt werden soll, und wählen Sie im Kontextmenü den Eintrag Neue Prüfungshandlung einfügen.

Geben Sie im Dialog Elemente einfügen die Anzahl der neu einzufügenden Prüfungshandlungen ein und klicken Sie auf OK. Anschließend können Sie die neuen Inhalte erfassen.

Aktivieren Sie im Menü Dokument den Eintrag Optionen zum Hervorheben anzeigen und anschließend in dem nun eingeblendeten Bereich Optionen zum Hervorheben die Option Eingefügte Prüfungshandlungen hervorheben, um die neu eingefügten Inhalte anzuzeigen und zu überprüfen.

#### Hinweis:

Sie haben über einen Rechtsklick auf die betreffende Prüfungshandlung und das Kontextmenü auch die Möglichkeit, die Reihenfolge der Prüfungshandlungen festzulegen. Wählen Sie dazu im Kontextmenü die Option Prüfungshandlungen sortieren.

Auf dem Audicon Support-Portal finden Sie noch mehr Tipps und Tricks sowie weitere praktische Hilfestellungen zu unseren Software-Lösungen. Besuchen Sie unser Support-Portal unter http://support.audicon.net/.

#### **Audicon GmbH** | **Niederlassung Düsseldorf Audicon GmbH** | **Niederlassung Stuttgart**

Neuer Zollhof 3 40221 Düsseldorf Fon: +49 211 5 20 59 - 0  $Fax: +49\,211\,5\,20\,59 - 120$ E-Mail: info@audicon.net

Am Wallgraben 100 70565 Stuttgart Fon: +49 711 78886 - 0 Fax: +49 711 78886 - 180<br>E-Mail: info@audicon.net info@audicon.net